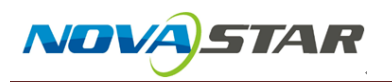

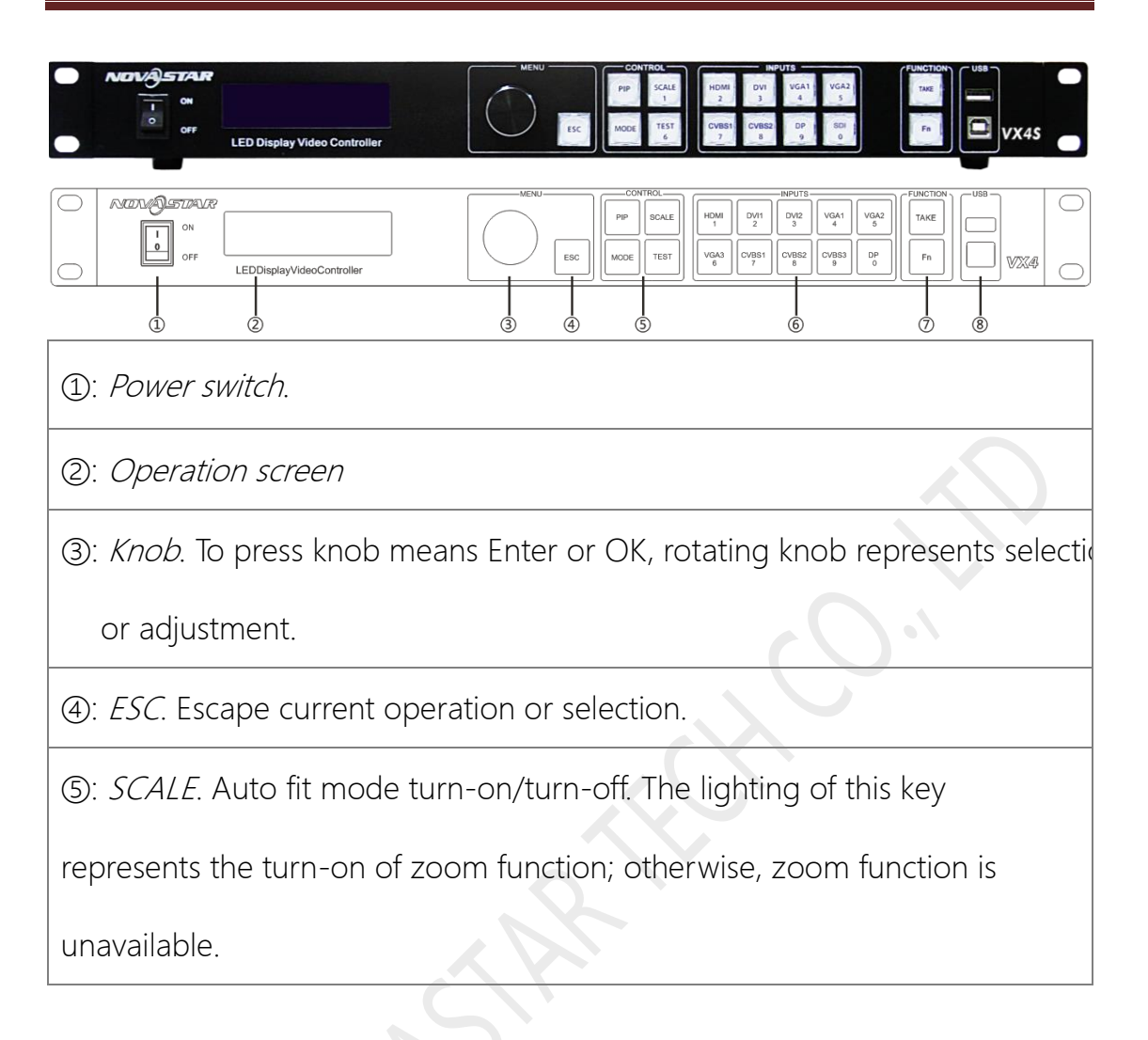

1. After starting the controller, the main interface of the *Operation screen* is as follows:

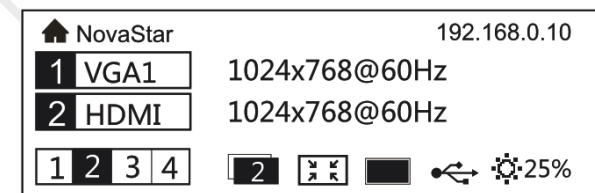

2. Press the *Knob* to enter to the main menu.

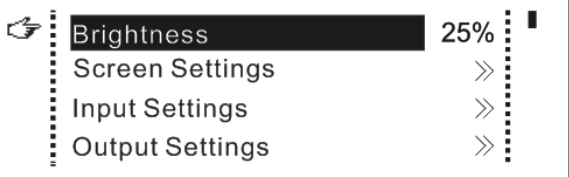

3. Rotate the Knob to select the Output Settings and then press the Knob to

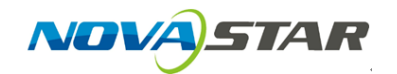

enter the Submenu of Output Settings.

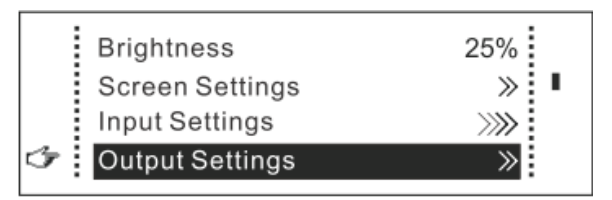

4. Enable the *Scaling* and Disable the *Auto Fit*, then we can come to *Custom* 

Scaling setting. Press the Knob to enter the Submenu of Custom Scaling.

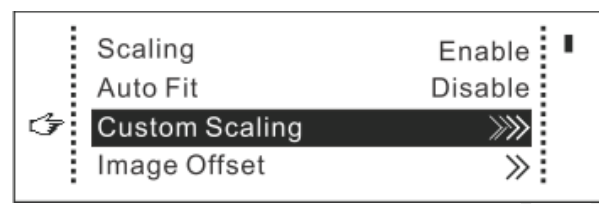

5. *Input Capture*, to capture the interesting part of Input Source for scale. Press the Knob to enter the Submenu of Input Capture.

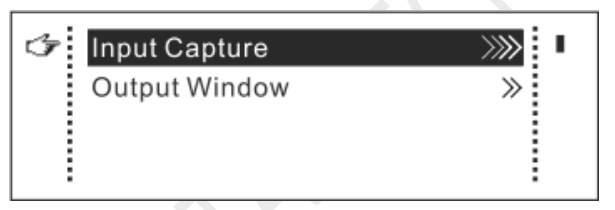

6. To capture part of the Input Source and display it on LED Screen. It is generally required to set *Horizontal Res* (smaller than or equal to the lateral resolution of Input Source), Vertical Res (smaller than or equal to the vertical resolution of input source), Horizontal X and Vertical Y. Press ESC to return to previous menu and select Output Window.

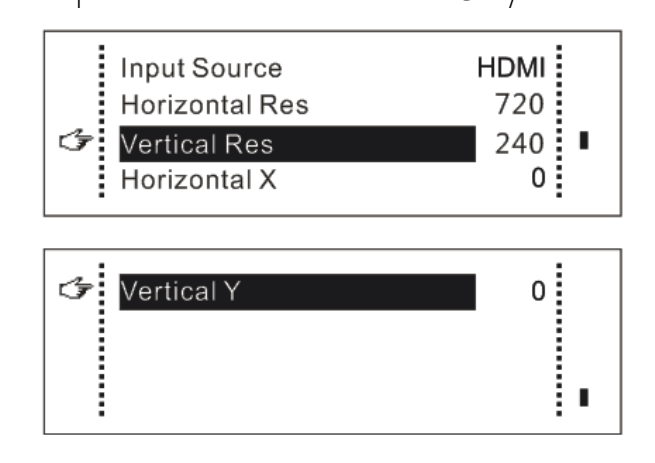

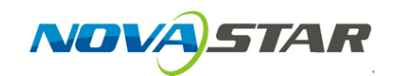

7. Output Window, the size of window is smaller than or equal to the size of LED Screen. After setting the window, the images captured can only be adaptive to the displayed size within the range of window. Press the Knob to enter the Submenu of Output Window.

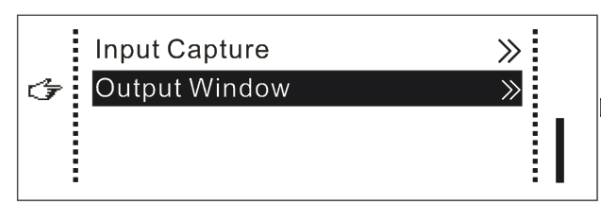

8. To set Output Window, it is generally required to set Window Width,

Window Height, Window X and Window Y.

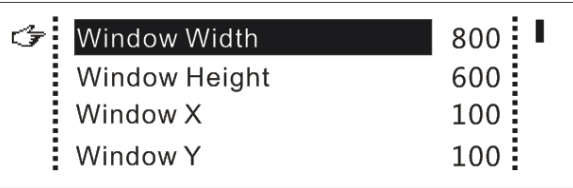

9. After setting according to previous steps, the captured contents will only

be input and displayed at the set area on the LED display, as shown below:

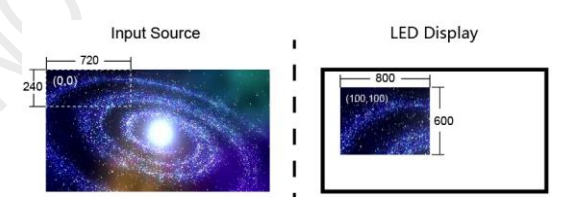

10. Press the *ESC* to return to the main interface.

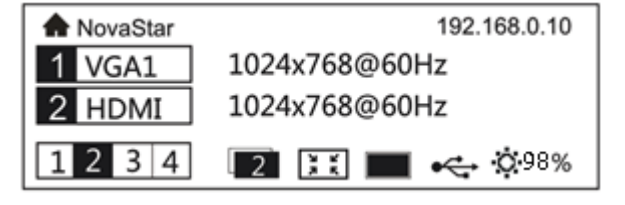